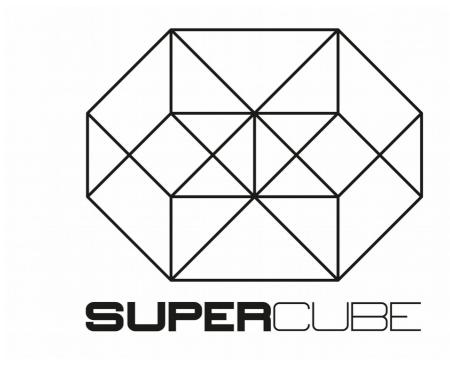

# **User Guide**

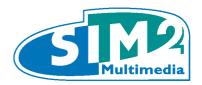

#### Copyright

This publication, including all photographs, illustrations and software, is protected under international copyright laws, with all rights reserved. Neither this manual, nor any of the material contained herein, may be reproduced without written consent of the author.

© Copyright 2015

#### Disclaimer

The information in this document is subject to change without notice. The manufacturer makes no representations or warranties with respect to the contents hereof and specifically disclaims any implied warranties of merchantability or fitness for any particular purpose. The manufacturer reserves the right to revise this publication and to make changes from time to time in the content hereof without obligation of the manufacturer to notify any person of such revision or changes.

#### **Trademark Recognition**

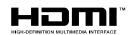

HDMI, the HDMI Logo, and High-Definition Multimedia Interface are trademarks or registered trademarks of HDMI Licensing LLC in the United States and other countries.

All other product names used in this manual are the properties of their respective owners and are acknowledged.

#### Important Safety Information

# // Important:

It is strongly recommended that you read this section carefully before using the projector. These safety and usage instructions will ensure that you enjoy many years of safe use of the projector. *Keep this manual for future reference*.

#### Symbols Used

Warning symbols are used on the unit and in this manual to alert you of hazardous situations.

The following styles are used in this manual to alert you to important information.

Note:

Provides additional information on the topic at hand.

/!\ Important:

Provides additional information that should not be overlooked.

Caution:

Alerts you to situations that may damage the unit.

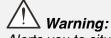

Alerts you to situations that may damage the unit, create a hazardous environment, or cause personal injury.

Throughout this manual, component parts and items in the OSD menus are denoted in bold font as in this example:

"Push the Menu button on the remote control to open the Main menu."

#### **General Safety Information**

- Do not open the unit case. Aside from the projection lamp, there are no user-serviceable parts in the unit. For servicing, contact qualified service personnel.
- > Follow all warnings and cautions in this manual and on the unit case.
- The projection lamp is extremely bright by design. To avoid damage to eyes, do not look into the lens when the lamp is on.
- > Do not place the unit on an unstable surface, cart, or stand.
- > Avoid using the system near water, in direct sunlight, or near a heating device.
- > Do not place heavy objects such as books or bags on the unit.

# Important:

Product packaging has been designed for the safety of the product itself. We suggest to keep it in case of any furthers moving.

#### **Projector Installation Notice**

Place the projector in a horizontal position

*The tilt angle of the projector should not exceed 15 degrees,* nor should the projector be installed in any way other than the desktop and ceiling mount, otherwise lamp life could decrease dramatically, and may lead to other *unpredictable damages*.

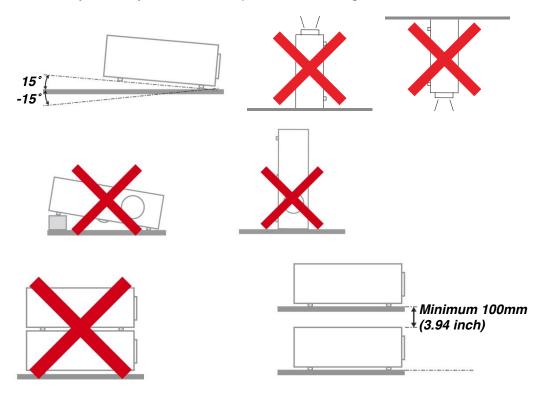

- > Ensure that the intake vents do not recycle hot air from the exhaust vent.
- When operating the projector in an enclosed space, ensure that the surrounding air temperature within the enclosure does not exceed operation temperature while the projector is running, and the air intake and exhaust vents are unobstructed.
- All enclosures should pass a certified thermal evaluation to ensure that the projector does not recycle exhaust air, as this may cause the device to shutdown even if the enclosure temperature is with the acceptable operation temperature range.

#### Verify Installation Location

- To supply power, the 3-blade (with earthing lead) socket should be used to ensure proper grounding and equalized ground potential for all of the equipment in the Projector System.
- The power code provided with the Projector should be used. In case of any missing item, other qualified 3-blade (with earthing lead) power cord can be used as substitution; however, do not use 2-blade power cord.
- > Verify if the voltage is stable, grounded properly and there is no electricity leakage.
- Measure total power consumption which should not higher the safety capacity and avoid safety issue and short circuit.
- Turn on Altitude Mode when located in high altitude areas
- > The projector can only be installed upright or inverted.
- > When installation the bracket, make sure the weight limit is not exceed and firmly secured.
- > Avoid installing near air conditioner duct or subwoofer.
- > Avoid installing at high temperature, insufficient cooling and heavy dust locations.
- Keep your product away from fluorescent lamps (> 1 meter) to avoid malfunction caused by IR interference
- The VGA IN connector should be connected to the VGA IN port. Note that it should be inserted tightly, with the screws on both sides securely fastened to ensure proper connection of the signal wire for achieving optimal display effect.
- The power cord and signal cable should be connected before power on the projector. During the projector starting and operating process, DO NOT insert or remove the signal cable or the power cord to avoid damaging the projector.

#### **Cooling notes**

#### Air outlet

- > Make sure the air outlet is 50cm clear of any obstruction to ensure proper cooling.
- > Air outlet location should not be in front of the lens of other projector to avoid causing illusions.
- > Keep the outlet at least 100cm away from the inlets of other projectors
- The projector generates a massive amount of heat during use. The internal fan dissipates the heat of the projector when shutting down, and such process may continue for a certain period. After the project enters STANDBY MODE status, press the AC power button to turn off the projector and remove the power cord. DO NOT remove the power cord during the shutdown process, as it may cause damage to the projector. In the meantime, the delayed heat radiating will also affect the service life of the projector. The shutdown process may vary depending on the model used. Whatever the case may be, be sure to disconnect the power cord till after the projector enters the STANDBY status.

#### Air inlet

- > Make sure there is no object blocking air input within 30 cm.
- > Keep the inlet away from other heat sources
- Avoided heavy dust area

#### **Power Safety**

- > Only use the supplied power cord.
- Do not place anything on the power cord. Place the power cord where it will not be in the way of foot traffic.
- > Remove the batteries from the remote control when storing or not in use for a prolonged period.

#### Replacing the Lamp

Replacing the lamp can be hazardous if done incorrectly. See *Replacing the Projection Lamp* on page 35 for clear and safe instructions for this procedure. Before replacing the lamp:

- > Unplug the power cord.
- > Allow the lamp to cool for about one hour.

# Caution:

In rare cases the lamp bulb may burn out during normal operation and cause glass dust or shards to be discharged outward from the rear exhaust vent.

Do not inhale or do not touch glass dust or shards. Doing so could result in injury.

Always keep your face away from the exhaust vent so that you do not suffer from the gas and broken shards of the lamp.

#### Cleaning the Projector

- > Unplug the power cord before cleaning. See *Cleaning the Projector* page 38.
- > Allow the lamp to cool for about one hour.

#### **Regulatory Warnings**

Before installing and using the projector, read the regulatory notices in the *Regulatory Compliance* on page 49.

#### Important Recycle Instructions:

Lamp(s) inside this product contain mercury. This product may contain other electronic waste that can be hazardous if not disposed of properly. Recycle or dispose in accordance with local, state, or federal Laws. For more information, contact the Electronic Industries Alliance at <u>WWW.EIAE.ORG</u>. For lamp specific disposal information check <u>WWW.LAMPRECYCLE.ORG</u>.

#### Symbol Explanations

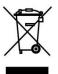

DISPOSAL: Do not use household or municipal waste collection services for disposal of electrical and electronic equipment. EU countries require the use of separate recycling collection services.

#### Main Features

- Compatible with all major video standards including NTSC, PAL, and SECAM.
- A high brightness rating allows for presentations in daylight or in lit rooms.
- Supports resolutions up to UXGA at 16.7 million colors to deliver crisp, clear images.
- Flexible setup allows for front, rear projections.
- Line-of-vision projections remain square, with advanced keystone correction for angled projections.
- Input source automatically detected.

#### About this Manual

This manual is intended for end users and describes how to install and operate the DLP projector. Wherever possible, relevant information—such as an illustration and its description—has been kept on one page. This printer-friendly format is both for your convenience and to help save paper, thereby protecting the environment. It is suggested that you only print sections that are relevant to your needs.

# **Table of Contents**

| GETTING STARTED                              | 1  |
|----------------------------------------------|----|
| Packing Checklist                            |    |
| OPTIONAL ACCESSORIES:                        |    |
| VIEWS OF PROJECTOR PARTS                     |    |
| Front-right View                             |    |
| Rear view                                    | 3  |
| Bottom view                                  | 5  |
| Remote Control Parts                         | 6  |
| REMOTE CONTROL OPERATING RANGE               |    |
| PROJECTOR AND REMOTE CONTROL BUTTONS         |    |
| INSERTING THE REMOTE CONTROL BATTERIES       | 9  |
| SETUP AND OPERATION                          | 10 |
| STARTING AND SHUTTING DOWN THE PROJECTOR     |    |
| CEILING MOUNTING OPERATION                   |    |
| Adjusting the Projector Level                |    |
| ADJUSTING THE VERTICAL IMAGE POSITION        |    |
| ADJUSTING THE ZOOM, FOCUS AND KEYSTONE       |    |
| ADJUSTING THE VOLUME                         | 15 |
| ON-SCREEN DISPLAY (OSD) MENU SETTINGS        | 16 |
| OSD MENU CONTROLS                            |    |
| Navigating the OSD                           |    |
| SETTING THE OSD LANGUAGE                     |    |
| OSD MENU OVERVIEW                            |    |
| PICTURE>>BASIC MENU                          |    |
| PICTURE>>Advanced Menu                       |    |
| HSG Adjustment                               |    |
| VividSettings                                |    |
| DISPLAY MENU                                 |    |
| PC Detail Adjustment                         |    |
| White Balance                                |    |
| User Color Temp                              |    |
| 3D Setting                                   |    |
| SETUP>>BASIC MENU                            |    |
| Menu Settings                                |    |
|                                              |    |
| SETUP>>ADVANCED MENU                         |    |
| Audio                                        |    |
| Lamp<br>Closed Caption                       |    |
| STATUS MENU                                  |    |
| MAINTENANCE AND SECURITY                     |    |
|                                              |    |
| REPLACING THE PROJECTION LAMP                |    |
| Resetting the Lamp<br>CLEANING THE PROJECTOR |    |
| Cleaning the Case                            |    |
| TROUBLESHOOTING                              |    |
|                                              |    |
| COMMON PROBLEMS AND SOLUTIONS                |    |
| TIPS FOR TROUBLESHOOTING                     |    |
| LED ERROR MESSAGES                           |    |
| IMAGE PROBLEMS                               |    |
| LAMP PROBLEMS<br>Remote Control Problems     |    |
| AUDIO PROBLEMS                               |    |
| HAVING THE PROJECTOR SERVICED                |    |

### SUPERCUBE—User Manual

| HDMI Q & A                              |    |
|-----------------------------------------|----|
| SPECIFICATIONS                          |    |
| Specifications                          |    |
| PROJECTION DISTANCE VS. PROJECTION SIZE | 45 |
| Projection Distance and Size Table      |    |
| TIMING MODE TABLE                       |    |
| PROJECTOR DIMENSIONS                    |    |
| REGULATORY COMPLIANCE                   |    |
| FCC WARNING                             |    |
| CANADA                                  |    |
| SAFETY CERTIFICATIONS                   |    |

# **GETTING STARTED**

# **Packing Checklist**

Carefully unpack the projector and check that the following items are included:

n° 1 SUPERCUBE PROJECTOR

n° 1 REMOTE CONTROL with batteries

n°2 HDMI ADAPTER

n°1 POWER CORD

n°1 TILT ADJUSTER H.15mm

n°1 USER MANUAL

n°1 MICROFIBER CLEANING CLOTH

Contact your dealer immediately if any items are missing, appear damaged, or if the unit does not work. It is recommend that you keep the original packing material should you ever need to return the equipment for warranty service.

# **OPTIONAL ACCESSORIES:**

- Universal Bracket
- Extension Tube for Bracket
- Boxset VISUS 3D RF Glasses and Emitter (4 pcs)
- Anamorphic Lens with motorized sled

Caution:

Avoid using the projector in dusty environments.

#### Note:

If you need low profiles cables connectors that fit within the compartment on the back of the projector, refer to your local dealer or directly to SIM2 distributor

# **Views of Projector Parts**

# Front-right View

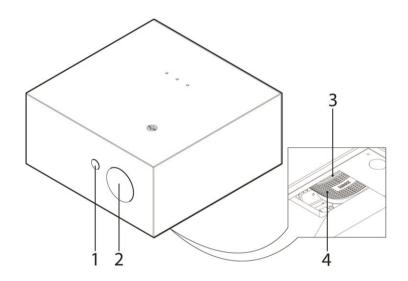

| Ітем | LABEL       | DESCRIPTION SEE PA                    |    |  |  |
|------|-------------|---------------------------------------|----|--|--|
| 1.   | IR receiver | Receive IR signal from remote control |    |  |  |
| 2.   | Lens        | Projection Lens                       |    |  |  |
| 3.   | Focus ring  | Focuses the projected image           |    |  |  |
| 4.   | Zoom ring   | Enlarges the projected image          | 14 |  |  |

# //\_\_\_ Important:

Ventilation openings on the projector allow for good air circulation, which keeps the projector lamp cool. Do not obstruct any of the ventilation openings.

# <u>Rear view</u>

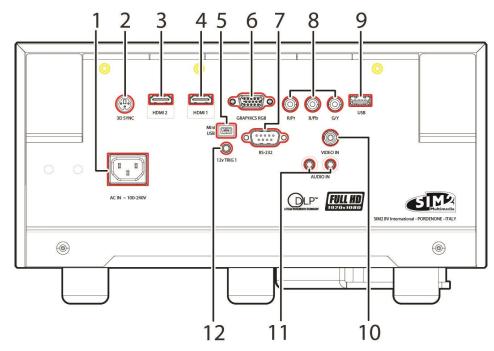

| Ітем | LABEL              | DESCRIPTION                                                                                                    | SEE PAGE |  |  |
|------|--------------------|----------------------------------------------------------------------------------------------------|----------|--|--|
| 1.   | AC IN              | Connect the POWER cable                                                                                                    | 6        |  |  |
| 2.   | 3D SYNC            | Connect the SIM2 3D glasses RF transmitter                                                                                                    |          |  |  |
| 3.   | HDMI 2             | Connect the HDMI cable from a HDMI device                                                                                                    |          |  |  |
| 4.   | HDMI 1             | Connect the HDMI cable from a HDMI device                                                                                                    |          |  |  |
| 5.   | (USB)              | Connect the USB cable from a computer                                                                                                    |          |  |  |
| 6.   | VGA IN             | Connect the RGB cable from a computer                                                                                                    |          |  |  |
| 7.   | RS-232C            | Connect RS-232 serial port cable for remote control                                                                                                    |          |  |  |
| 8.   | COMPONENT          | Connect the Component cable from a component device                                                                                                    | ce       |  |  |
| 9.   | USB POWER          | For USB charge support DC 5V                                                                                                    |          |  |  |
| 10.  | VIDEO IN           | Connect the COMPOSITE cable from a video device                                                                                                    |          |  |  |
| 11.  | AUDIO IN (L and R) | Connect an AUDIO cable from a audio device                                                                                                    |          |  |  |
| 12.  | DC 12V TRIGGER     | When connected to the screen through a commercially available cable the screen deploys automatically on start up of the projector. The screer retracts when the projector is powered off (see notes below).<br><b>Note:</b> do not use a 3.5mm mono type cable; use a 3.5mm 3 pin type stereo cable |          |  |  |

#### SUPERCUBE—User Manual

#### Note:

- To use this feature, you must plug in the connector before turn on/off the projector.
- Screen controllers are supplied and supported by screen manufacturers.
- Do not use this jack for anything other than intended use.

### Warning:

As a safety precaution, disconnect all power to the projector and connecting devices before making connections.

# Bottom view

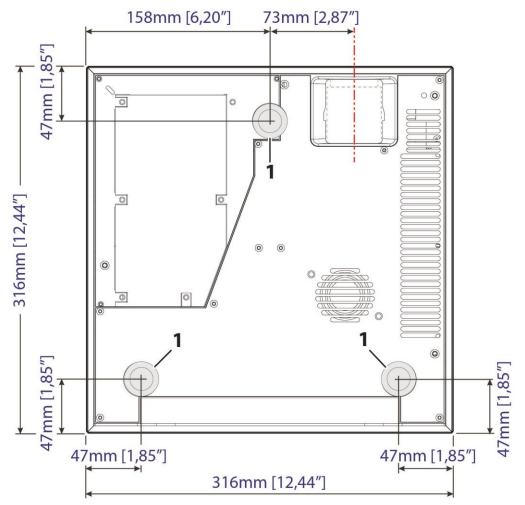

| Ітем                                                                                        | LABEL                                                             | DESCRIPTION | SEE PAGE       |
|---------------------------------------------------------------------------------------------|-------------------------------------------------------------------|-------------|----------------|
| Ceiling support holes Contact your dealer for information on mounting the projector ceiling |                                                                   |             | projector on a |
|                                                                                             | Tilt adjustor     Rotate adjuster lever to adjust angle position. |             | 13             |

#### Note:

When installing, ensure that you use only UL Listed ceiling mounts.

For ceiling installations, use approved mounting hardware and M6 screws. The construction of the ceiling mount must be of a suitable shape and strength. The ceiling mount load capacity must exceed the weight of the installed equipment, and as an additional precaution be capable of withstanding three times the weight of the equipment (not less than 12 kg) over a period of 60 seconds.

#### **Remote Control Parts**

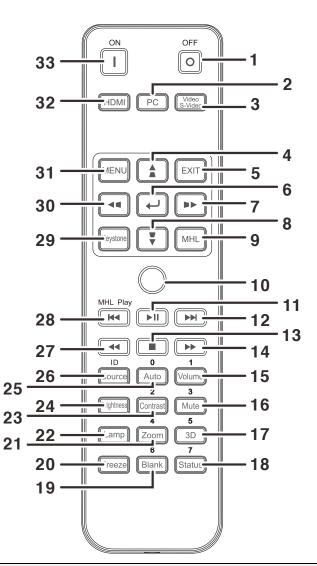

# // Important:

**1.** Avoid using the projector with bright fluorescent lighting turned on. Certain high-frequency fluorescent lights can disrupt remote control operation.

**2.** Be sure nothing obstructs the path between the remote control and the projector. If the path between the remote control and the projector is obstructed, you can bounce the signal off certain reflective surfaces such as projector screens.

# SUPERCUBE—User Manual

| Ітем | LABEL         | DESCRIPTION SEE F                                                                 |    |  |  |  |
|------|---------------|-----------------------------------------------------------------------------------|----|--|--|--|
| 1.   | OFF           | Turns the projector off.                                                          |    |  |  |  |
| 2.   | PC            | Displays the PC source selection.                                                 |    |  |  |  |
| 3.   | Video/S-Video | Displays the VIDEO source selection.                                              |    |  |  |  |
| 4.   |               | Navigates and changes settings in the OSD.<br>Keystone correction.                | 16 |  |  |  |
| 5.   | EXIT          | NA                                                                                |    |  |  |  |
| 6.   | €             | Enters and confirms settings in the OSD.                                          | 16 |  |  |  |
| 7.   |               | Navigates and changes settings in the OSD.                                        |    |  |  |  |
| 8.   | <b>¥</b>      | Navigates and changes settings in the OSD.<br>Keystone correction.                | 16 |  |  |  |
| 9.   | MHL           | NA                                                                                |    |  |  |  |
| 10.  | Available     | Button available for additional functions.                                        |    |  |  |  |
| 11.  | ►II           | NA                                                                                |    |  |  |  |
| 12.  |               | NA                                                                                |    |  |  |  |
| 13.  |               | NA                                                                                |    |  |  |  |
| 14.  | ••            | NA                                                                                |    |  |  |  |
| 15.  | Volume        | Displays the volume setting bar.                                                  | 15 |  |  |  |
| 16.  | Mute          | Toggles the built-in speaker between on and off.                                  |    |  |  |  |
| 17.  | 3D            | Opens the 3D function OSD.                                                        |    |  |  |  |
| 18.  | Status        | Opens the OSD Status menu (the menu only opens when an input device is detected). | 34 |  |  |  |
| 19.  | Blank         | Toggles the screen between blank and normal.                                      |    |  |  |  |
| 20.  | Freeze        | Freeze/unfreezes the on-screen picture.                                           |    |  |  |  |
| 21.  | Zoom          | Displays the zoom setting bar.                                                    |    |  |  |  |
| 22.  | Lamp          | Displays the lamp mode selection.                                                 |    |  |  |  |
| 23.  | Contrast      | Displays the contrast setting bar.                                                |    |  |  |  |
| 24.  | Brightness    | Displays the brightness setting bar.                                              |    |  |  |  |

#### SUPERCUBE—User Manual

| Ітем | LABEL    | DESCRIPTION                                                 | SEE PAGE |  |  |
|------|----------|-------------------------------------------------------------|----------|--|--|
| 25.  | Auto     | Auto adjustment for frequency, phase, and position.         | 16       |  |  |
| 26.  | Source   | Displays the source selection bar.                          | 16       |  |  |
| 27.  | •        | NA                                                          |          |  |  |
| 28.  |          | NA                                                          |          |  |  |
| 29.  | Keystone | Displays the keystone setting bar.                          |          |  |  |
| 30.  | ••       | Navigates and changes settings in the OSD.                  |          |  |  |
| 31.  | Menu     | Opens the OSD. 16                                           |          |  |  |
| 32.  | HDMI     | Toggles the input sources for display between HDMI sources. |          |  |  |
| 33.  | ON       | Turns the projector on.                                     |          |  |  |

#### Note:

#### Controlling your smart device with the remote control

When the projector projects the contents from your MHL compatible smart device, you can use the remote control to control your smart device.

To enter the MHL mode, the following buttons are available for controlling your smart device, Arrow keys (▲ Up, ▼ Down, ◀ Left, ► Right), MENU/EXIT, MHL control buttons.

When the projector is under **MHL** mode, The keypad on projector should be with the same definition of the key on remote control.

#### **Remote Control Operating Range**

The remote control uses infrared transmission to control the projector. It is not necessary to point the remote directly at the projector. Provided you are not holding the remote perpendicular to the sides or the rear of the projector, the remote will function well within a radius of about 7 meters (23 feet) and 15 degrees above or below the projector level. If the projector does not respond to the remote control, move a little closer.

#### **Projector and Remote Control Buttons**

The projector can be operated using the remote control or the buttons on the top of the projector. All operations can be carried out with the remote control; however, the buttons on the projector are limited in use.

# **Inserting the Remote Control Batteries**

1. Remove the battery compartment cover by sliding the cover in the direction of the arrow.

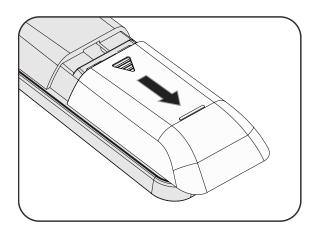

**2.** Insert the battery with the positive side facing up.

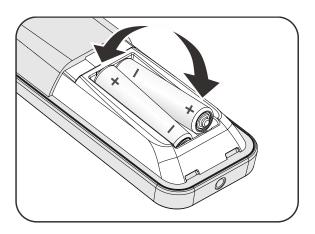

**3.** Replace the cover.

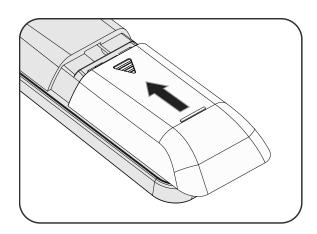

# Caution:

- 1. Only use AAA batteries (Alkaline batteries are recommended).
- 2. Dispose of used batteries according to local ordinance regulations.
- 3. Remove the batteries when not using the projector for prolonged periods.

# SETUP AND OPERATION

#### Starting and Shutting down the Projector

- Connect the power cord to the projector. Connect the other end to a wall outlet.
   The **O POWER** LED on the projector light.
- **2.** Turn on the connected devices.

**4**. If more than one input device is

the RGB to COMPONENT

devices.

ADAPTER.)

connected, press the **SOURCE** button and use  $\blacktriangle \nabla$  to scroll among

(Component is supported through

**3.** Ensure the POWER LED not a flashing. Then press the **O POWER** button to turn on the projector.

The projector splash screen displays and connected devices are detected.

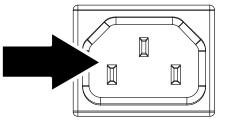

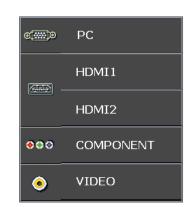

- PC: Analog RGB
- HDMI 1 / HDMI 2: High-Definition Multimedia
   Interface
- COMPONENT: DVD input YCbCr/ YPbPr, or HDTV input YPbPr
- VIDEO: Traditional composite video

#### SUPERCUBE—User Manual

5. When the "PQWER OFF" message appears, press the **OPOWER** button. The projector turns off.

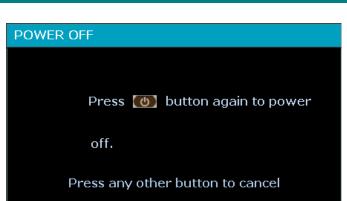

# Caution:

Do not unplug the power cord until the POWER LED stops flashing–indicating the projector has cooled down.

#### **Ceiling Mounting Operation**

In order to mount the SUPERCUBE projector to the ceiling with a ceiling bracket, please observe the following instruction:

- Fix on the bottom of the projector the back plate of the ceiling mounting bracket.
- **2.** Fasten the mounting bracket to the ceiling, accordingly to its producer instructions.
- **3.** Mount the projector on the ceiling bracket.
- **4.** Open the rear cable compartment and connect all the necessary cables, paying attention all of them are placed inside of the cable compartment clamp bar.
- **5.** Switch on the projector and proceed with the alignment procedure.
- **6.** Lock all the ceiling bracket screws

# **Adjusting the Projector Level**

Take note of the following when setting up the projector:

- The projector table or stand should be level and sturdy.
- Position the projector so that it is perpendicular to the screen.
- Ensure the cables are in a safe location.

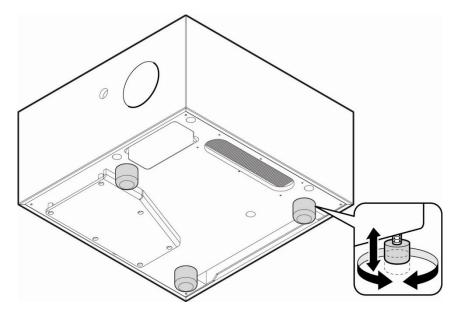

To adjust the angle of the picture, turn the tilt-adjuster clockwise or anticlockwise until the desired angle has been achieved.

In case of projection with reduced projection angle (angle between the base and the screen center) use the special tilt-adjuster included in the accessory kit (15 mm long) in place of the frontal one (30 mm long).

# Adjusting the vertical image position

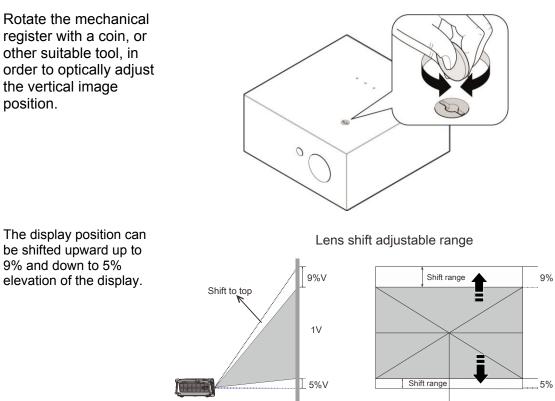

Lens shift center position

# Adjusting the Zoom, Focus and Keystone

- Use the Image-zoom control (on the projector only) to resize the projected image and screen size .
- 2. Use the Image-focus control (on the projector only) to sharpen the projected image A.

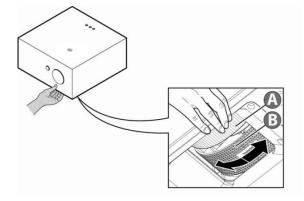

**3.** Use the RC via OSD (keystone feature) to correct image-trapezoid (wider top or bottom) effect.

N OF HM C VOC

**4.** The keystone control appears on the display.

# Adjusting the Volume

 Press the Volume buttons on the remote control. The volume control appears on the display.

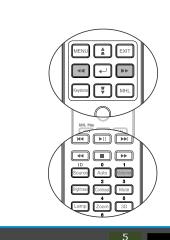

) Volume

Keystone

2. Press the **MUTE** button to turn off the volume. (This feature is available only on the remote).

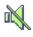

# **ON-SCREEN DISPLAY (OSD) MENU SETTINGS**

#### **OSD Menu Controls**

The projector has an OSD that lets you make image adjustments and change various settings.

# Navigating the OSD

You can use the remote control cursor buttons to navigate and make changes to the OSD.

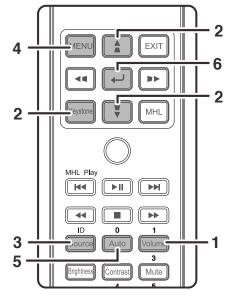

- 1. To enter the OSD, press the **MENU** button.
- There are six menus. Press the cursor ◄► button to move through the menus.
- Press the cursor ▲ ▼ button to move up and down in a menu.
- 4. Press **◄** ► to change values for settings.
- 5. Press **MENU** to close the OSD or leave a submenu.

|      |               |          | ð | ą  | 3 |       |  |
|------|---------------|----------|---|----|---|-------|--|
| PICT | URE >> E      | Basic    |   |    |   |       |  |
|      | Display Mode  |          |   |    |   | Movie |  |
| *    | Brightness    |          |   | 50 |   |       |  |
|      | Contrast      |          |   | 0  | _ | •     |  |
|      | Color         |          |   | 0  |   | •     |  |
| ۲    | Tint          |          |   | 0  |   | •     |  |
|      | Sharpness     |          |   | 7  |   |       |  |
|      | Reset Picture | Settings |   |    |   |       |  |
|      |               |          |   |    |   |       |  |
|      |               |          |   |    |   |       |  |
|      |               |          |   |    |   |       |  |
|      |               |          |   |    |   |       |  |
|      |               |          |   |    |   |       |  |
|      |               |          |   |    |   |       |  |

#### Note:

Depending on the video source, not all items in the OSD are available. For example, the **Horizontal/Vertical Position** items in the **Computer** menu can only be modified when connected to a PC. Items that are not available cannot be accessed and are grayed out.

# Setting the OSD Language

Set the OSD language to your preference before continuing.

1. Press the **MENU** button. Press the cursor **◄** button to navigate to **SETUP>>Basic**.

|                    | ą | 3 |             |
|--------------------|---|---|-------------|
| SETUP >> Basic     |   |   |             |
| 🙀 Language         |   |   | English     |
| Projection         |   |   | Front Table |
| 🔶 Auto Power On    |   |   | Off         |
| 🍈 Auto Power Off   |   |   | Disable     |
| 💑 Sleep Timer      |   |   | Disable     |
| 💹 Background Color |   |   | Black       |
| 📕 Menu Settings    |   |   |             |
| Source             |   |   |             |
|                    |   |   |             |
|                    |   |   |             |
|                    |   |   |             |
|                    |   |   |             |

- 2. Press the cursor ▲ ▼ button until Language is highlighted.
- 3. Press the cursor **◄** ► button until the language you want is selected.
- 4. Press the **MENU** button to close the OSD.

### **OSD Menu Overview**

Use the following illustration to quickly find a setting or determine the range for a setting.

| Main Menu          | Sub Menu                    |                     | Settings                                                          |
|--------------------|-----------------------------|---------------------|-------------------------------------------------------------------|
| Picture >>Basic    | ┌ Display Mode              |                     | Presentation, Movie, Vivid , Bright,                              |
|                    | Brightness                  |                     | Game, User1<br>0 ~ 100                                            |
|                    | Contrast                    |                     | -50 ~ 50                                                          |
|                    | Color                       |                     | -50 ~ 50                                                          |
|                    | Tint                        |                     | -50 ~ 50                                                          |
|                    |                             |                     | 0 ~ 15                                                            |
|                    | Sharpness<br>Reset Pictures |                     |                                                                   |
|                    | Setting                     | _                   | Reset current display mode value                                  |
| Picture >>Advanced | Color temperature           |                     | D65, D75, D83                                                     |
|                    | Gamma                       |                     | 1.8 / 2.0 / 2.2 / 2.4 / B&W / Linear                              |
|                    | HSG adjustment              | Primary Color       | R/G/B/C/M/Y                                                       |
|                    |                             | Hue                 | -50 ~ 50                                                          |
|                    |                             | Saturation          | 0 ~ 199                                                           |
|                    |                             | Gain                | 0 ~ 199                                                           |
|                    | VividSettings               | ☐ VividMotion       | Off/ Low / Medium / High                                          |
|                    |                             | VividPeaking        | 0~3                                                               |
|                    |                             | Flash tone          | 0~5                                                               |
| Display            | Aspect Ratio                |                     | Auto / 16:9 / 4:3 / Letter Box / Real /<br>2.35:1                 |
|                    | Keystone                    |                     | -40 ~ 40                                                          |
|                    | Over scan                   |                     | 0 ~ 10                                                            |
|                    | PC detail adjustment        | Auto                | enter                                                             |
|                    | -                           | Frequency           | By timing                                                         |
|                    |                             | Phase               | 0~63                                                              |
|                    |                             | Horizontal Position | -50 ~ 50                                                          |
|                    |                             | Vertical Position   | -50 ~ 50                                                          |
|                    | White Balance               | Red Gain            | -50 ~ 50                                                          |
|                    |                             | Green Gain          | -50 ~ 50                                                          |
|                    |                             | Blue Gain           | -50 ~ 50                                                          |
|                    |                             | Red Bias            | -50 ~ 50                                                          |
|                    |                             | Green Bias          | -50 ~ 50                                                          |
|                    |                             | Blue Bias           | -50 ~ 50                                                          |
|                    | User color temp             | └ White Gain Red    | 5 ~ 195                                                           |
|                    | r                           | White Gain Green    | 5 ~ 195                                                           |
|                    |                             | White Gain Blue     | 5 ~ 195                                                           |
|                    | 3D Setting                  | 3D Mode             | Auto / Side by Side / Top/Bottom /<br>Frame Sequential / 2D to 3D |
|                    |                             | 3D Sync             | DLP-Link / RF / Off                                               |
|                    |                             |                     |                                                                   |

# SUPERCUBE—User Manual

| Main Menu         | Sub Menu                    |                   | Settings                                                                                                    |
|-------------------|-----------------------------|-------------------|----------------------------------------------------------------------------------------------------|
| Setup >> Basic    | Language                    |                   | English, Français, Deutsch, Español,<br>Português, 簡体中文, 繁體中文, Italiano,<br>Norsk, Svenska, Nederlands, Русский,<br>Polski, Suomi, Dansk, 한국어, 日本語 |
|                   | Projection                  |                   | Front Table / Front Ceiling / Rear Table / Rear Ceiling                                                                                            |
|                   | Auto Power On               |                   | Off / On                                                                                                    |
|                   | Auto Power Off              |                   | Disable / 5 / 10 / 15 / 20 / 25 / 30min                                                                                                    |
|                   | Sleep Timer                 |                   | Disable / 30min / 1hr / 2hr /3hr / 4hr /<br>8hr / 12hr                                                                                             |
|                   | Background Color            |                   | Black / Blue / Purple                                                                                                    |
|                   | Menu Setting                | Menu Position     | Center / Top-Right / Top-Left /<br>Bottom-Right / Bottom-Left                                                                                      |
|                   |                             | Menu Display Time | 5 / 10 / 15 / 20 / 25 / 30 sec                                                                                                    |
|                   | Source                      | Г РС              | Disable, Enable                                                                                                    |
|                   |                             | HDMI1             | Disable, Enable                                                                                                    |
|                   |                             | HDMI2             | Disable, Enable                                                                                                    |
|                   |                             | Component         | Disable, Enable                                                                                                    |
|                   |                             | Video             | Disable, Enable                                                                                                    |
|                   |                             | Quick Auto Search | On / Off                                                                                                    |
| Setup >> Advanced | Audio                       | Volume            | 0~10                                                                                                    |
|                   |                             | Mute              | Off, On                                                                                                    |
|                   | Lamp                        | Lamp Mode         | Normal / ECO / Dynamic Eco                                                                                                    |
|                   |                             | Reset Lamp Timer  |                                                                                                    |
|                   |                             | Lamp Hour         |                                                                                                    |
|                   | High Altitude Mode          |                   | Off / On                                                                                                    |
|                   | Test Pattern                |                   | Off /On                                                                                                    |
|                   | Close Caption               |                   | Off / On                                                                                                    |
|                   | 12V OUT A                   |                   | On / Off                                                                                                    |
|                   | Reset All                   |                   | Yes / No                                                                                                    |
| Status            | _ Source                    |                   |                                                                                                    |
|                   | Resolution                  |                   |                                                                                                    |
|                   | Lamp Hours<br>(ECO, Normal) |                   |                                                                                                    |
|                   | Firmware Version            |                   |                                                                                                    |

### PICTURE>>Basic Menu

Press the **MENU** button to open the **OSD** menu. Press the cursor **◄** button to move to the **PICTURE>>Basic** menu. Press the cursor **▲ ▼** button to move up and down in the **PICTURE>>Basic** menu. Press **◀ ▶** to change values for settings.

|       |              |            | đ | đ  | 3 |       |
|-------|--------------|------------|---|----|---|-------|
| ΡΙCΤU | RE >> I      | Basic      |   |    |   |       |
| 🛄 D   | isplay Mode  | ;          |   |    |   | Movie |
| 🔆 В   | rightness    |            |   | 50 |   |       |
| 🕕 C   | ontrast      |            |   | 0  | - | •     |
| C 📓   | olor         |            |   | 0  | - | •     |
| 🛞 Т   | int          |            |   | 0  | - | •     |
| 🗾 S   | harpness     |            |   | 7  |   |       |
| 🛄 R   | eset Picture | e Settings |   |    |   |       |
| _     |              |            |   |    |   |       |
| _     |              |            |   |    |   |       |
| _     |              |            |   |    |   |       |
|       |              |            |   |    |   |       |
|       |              |            |   |    |   |       |

| Ітем                      | DESCRIPTION                                                                                                    |
|---------------------------|----------------------------------------------------------------------------------------------------|
| Display Mode              | Press the cursor ◀▶ buttons to set the Display Mode.                                                                                                    |
| Brightness                | Press the cursor ◀▶ buttons to adjust the display brightness.                                                                                                    |
| Contrast                  | Press the cursor ◀▶ buttons to adjust the display contrast.                                                                                                    |
| Color                     | <ul> <li>Press the cursor ◀► buttons to adjust the video saturation.</li> <li>Notes: This function is only available when Component, Video input source is selected.</li> </ul>                |
| Tint                      | <ul> <li>Press the cursor ◀► buttons to adjust the video tint/hue.</li> <li>Notes: This function is only available when Component, Video with NTSC system input source is selected.</li> </ul> |
| Sharpness                 | <ul> <li>Press the cursor ◀► buttons to adjust the display sharpness.</li> <li>Notes: This function is only available when Component, Video input source is selected.</li> </ul>               |
| Reset Picture<br>Settings | Press the <b>ENTER</b> button to reset all settings to default values.                                                                                                    |

### PICTURE>>Advanced Menu

Press the **MENU** button to open the **OSD** menu. Press the cursor **◄** button to move to the **PICTURE>>Advanced** menu. Press the cursor **▲ ▼** button to move up and down in the **PICTURE>>Advanced** menu. Press **◄** to change values for settings.

|      |               | 2     | ð  | đ | 3 |     |  |
|------|---------------|-------|----|---|---|-----|--|
| PICT | URE >> A      | dvanc | ed |   |   |     |  |
| 113  | Color Tempera | ature |    |   |   | D65 |  |
|      | Gamma         |       |    |   |   | 2.2 |  |
|      | HSG Adjustme  | nt    |    |   |   |     |  |
| XIX  | VividSettings |       |    |   |   |     |  |
|      |               |       |    |   |   |     |  |
|      |               |       |    |   |   |     |  |
|      |               |       |    |   |   |     |  |
|      |               |       |    |   |   |     |  |
|      |               |       |    |   |   |     |  |
|      |               |       |    |   |   |     |  |
|      |               |       |    |   |   |     |  |
|      |               |       |    |   |   |     |  |
|      |               |       |    |   |   |     |  |

| Ітем              | DESCRIPTION                                                                                                    |  |  |
|-------------------|----------------------------------------------------------------------------------------------------|--|--|
| Color Temperature | Press the cursor ◀► button to set the Color Temperature.                                                            |  |  |
| Gamma             | Press the cursor ◀► button to adjust the gamma correction of the display.                                           |  |  |
| HSG Adjustment    | Press the <b>ENTER</b> button to enter the <b>HSG Adjustment</b> sub menu.<br>See <i>HSG Adjustment</i> on page 22. |  |  |
| VividSettings     | Press the <b>ENTER</b> button to enter the <b>VividSettings</b> sub menu. See <i>VividSettings</i> on page 23.      |  |  |

# HSG Adjustment

Press the ENTER button to enter the HSG Adjustment sub menu.

| HSG Adjustment |     |   |  |  |  |  |
|----------------|-----|---|--|--|--|--|
| Primary Color  |     | R |  |  |  |  |
| Hue            | 0   |   |  |  |  |  |
| Saturation     | 100 |   |  |  |  |  |
| Gain           | 100 |   |  |  |  |  |
|                |     |   |  |  |  |  |
|                |     |   |  |  |  |  |
|                |     |   |  |  |  |  |
|                |     |   |  |  |  |  |
|                |     |   |  |  |  |  |

| Ітем          | DESCRIPTION                                                                                                    |  |  |
|---------------|----------------------------------------------------------------------------------------------------|--|--|
| Primary Color | Press the ◀► buttons to set the Primary Color.<br><b>Notes:</b> There are six sets ( <b>R</b> / G/ B/ C/ M/ Y) of colors to be customized. |  |  |
| Hue           | Press the ◀▶ buttons to adjust the Hue.                                                                                                    |  |  |
| Saturation    | Press the ◀▶ buttons to adjust the Saturation.                                                                                             |  |  |
| Gain          | Press the ◀▶ buttons to adjust the Gain.                                                                                                   |  |  |

# VividSettings

Press the **ENTER** button to enter the **VividSettings** sub menu.

| VividSettings |   |     |  |
|---------------|---|-----|--|
| VividMotion   |   | Off |  |
| VividPeaking  | 0 |     |  |
| Flesh Tone    | 0 |     |  |
|               |   |     |  |
|               |   |     |  |
|               |   |     |  |
|               |   |     |  |
|               |   |     |  |
|               |   |     |  |

| Ітем         | DESCRIPTION                                                                              |  |  |  |
|--------------|------------------------------------------------------------------------------------------|--|--|--|
| VividMotion  | Press the ◀► buttons to select different MEMC level.                                     |  |  |  |
| VividPeaking | Press the ◀► buttons to adjust motion adaptive sharpness enhancement (2D Peaking) value. |  |  |  |
| Flesh Tone   | Press the ◀► buttons to adjust the display flesh tone.                                   |  |  |  |

#### **DISPLAY Menu**

Press the **MENU** button to open the **OSD** menu. Press the cursor **◄** button to move to the **DISPLAY** menu. Press the cursor **▲ ▼** button to move up and down in the **DISPLAY** menu. Press **◀** button to change values for settings.

|                              | ð | đ | ٢ |      |
|------------------------------|---|---|---|------|
| DISPLAY                      |   |   |   |      |
| Aspect Ratio                 |   |   |   | 16:9 |
| <ul> <li>Keystone</li> </ul> |   | 0 |   | •    |
| 🛃 Overscan                   |   | 0 |   |      |
| 🔀 PC Detail Adjustment       |   |   |   |      |
| 🕞 White Balance              |   |   |   |      |
| 🔲 User color temp            |   |   |   |      |
| 🕌 3D Setting                 |   |   |   |      |
|                              |   |   |   |      |
|                              |   |   |   |      |
|                              |   |   |   |      |
|                              |   |   |   |      |
|                              |   |   |   |      |

| Ітем                 | DESCRIPTION                                                                                                    |
|----------------------|----------------------------------------------------------------------------------------------------|
| Aspect Ratio         | Press the cursor ◀► button to set the Aspect Ratio.                                                                  |
| Keystone             | Press the cursor ◀► button to adjust the Keystone.                                                                   |
| Overscan             | Press the cursor ◀► button to adjust the Overscan.                                                                   |
| PC Detail Adjustment | Press the ENTER button to enter the PC Detail Adjustment sub menu.<br>See PC Detail Adjustment on page 25.           |
| White Balance        | Press the <b>ENTER</b> / ► button to enter the <b>White Balance</b> sub menu.<br>See <i>White Balance</i> on page 26 |
| User color temp      | Press the ENTER button to enter the User Color Temp sub menu.<br>See User Color Temp on page 27                      |
| 3D Setting           | Press                                                                                                    |

#### Note:

To enjoy the 3D function, first enable the Play Movie in 3D setting found in your DVD device under the 3D Disc Menu.

# PC Detail Adjustment

Press the ENTER button to enter the PC Detail Adjustment sub menu.

#### Note:

Customizing the settings in **PC Detail Adjustment** menu is only available when PC input source (analog RGB) is selected.

| Auto                |   | ENTER |
|---------------------|---|-------|
| Frequency           | 0 |       |
| Phase               | 0 |       |
| Horizontal Position | 0 |       |
| Vertical Position   | 0 |       |
|                     |   |       |
|                     |   |       |

| Ітем                | DESCRIPTION                                                                                                    |
|---------------------|----------------------------------------------------------------------------------------------------|
| Auto                | Press the <b>ENTER/AUTO</b> button on the control panel or the <b>ENTER/AUTO</b> button on the remote control to automatically adjust frequency, phase, and position. |
| Frequency           | Press the <b>◄</b> ► buttons to adjust the A/D sampling number.                                                                                                    |
| Phase               | Press the ◀► buttons to adjust the A/D sampling clock.                                                                                                    |
| Horizontal Position | Press the ◀► buttons to adjust the display position right or left.                                                                                                    |
| Vertical Position   | Press the ◀► buttons to adjust the display position up or down.                                                                                                    |

#### Note:

Some signals may take time to display or may not be displayed correctly. If the Auto Adjust operation cannot optimize the PC signal, try to adjust FREQUENCY and PHASE manually.

# White Balance

Press the ENTER button to enter the White Balance sub menu.

| White Balance |   |  |  |  |  |  |
|---------------|---|--|--|--|--|--|
| Red Gain      | 0 |  |  |  |  |  |
| Green Gain    | 0 |  |  |  |  |  |
| Blue Gain     | 0 |  |  |  |  |  |
| Red Bias      | 0 |  |  |  |  |  |
| Green Bias    | 0 |  |  |  |  |  |
| Blue Bias     | 0 |  |  |  |  |  |
|               |   |  |  |  |  |  |
|               |   |  |  |  |  |  |

| Ітем       | DESCRIPTION                                    |
|------------|------------------------------------------------|
| Red Gain   | Press the ◀► buttons to adjust the Red Gain.   |
| Green Gain | Press the ◀► buttons to adjust the Green Gain. |
| Blue Gain  | Press the ◀► buttons to adjust the Blue Gain.  |
| Red Bias   | Press the ◀► buttons to adjust the Red Bias.   |
| Green Bias | Press the ◀► buttons to adjust the Green Bias. |
| Blue Bias  | Press the ◀► buttons to adjust the Blue Bias.  |

# User Color Temp

Press the ENTER button to enter the User Color Temp sub menu.

| User color temp  |     |  |  |  |
|------------------|-----|--|--|--|
| White Gain Red   | 100 |  |  |  |
| White Gain Green | 100 |  |  |  |
| White Gain Blue  | 100 |  |  |  |
|                  |     |  |  |  |
|                  |     |  |  |  |
|                  |     |  |  |  |
|                  |     |  |  |  |
|                  |     |  |  |  |
|                  |     |  |  |  |

| Ітем             | DESCRIPTION                                          |
|------------------|------------------------------------------------------|
| White Gain Red   | Press the ◀► buttons to adjust the White Gain Red.   |
| White Gain Green | Press the ◀► buttons to adjust the White Gain Green. |
| White Gain Blue  | Press the ◀► buttons to adjust the White Gain Blue.  |

#### SUPERCUBE—User Manual

## 3D Setting

| 3D Setting     |       |
|----------------|-------|
| 3D Mode        | ENTER |
| 3D Sync        | Off   |
| 3D Sync Invert | Off   |
|                |       |
|                |       |
|                |       |
|                |       |
|                |       |
|                |       |

| Ітем           | DESCRIPTION                                                         |
|----------------|---------------------------------------------------------------------|
| 3D Mode        | Press the ◀► buttons to enter and select different 3D mode.         |
| 3D Sync        | Press the ◀▶ buttons to enter and enable or disable 3D Sync.        |
| 3D Sync Invert | Press the ◀▶ buttons to enter and enable or disable 3D Sync Invert. |

#### Note:

- 1. The 3D OSD menu item is gray if there is no appropriate 3D source. This is the default setting.
- 2. When the projector is connected to an appropriate 3D source, the 3D OSD menu item is enabled for selection.
- 3. Use 3D glasses to view a 3D image.
- 4. You need 3D content from a 3D DVD/BRD or 3D media file.
- 5. You need to enable the 3D source (some 3D DVD content may have a 3D on-off selection feature).
- 6. You need RF shutter glasses. With RF 3D shutter glasses, you have to connect the emitter to the 3D SYNC connector on the rear panel.
- 7. The 3D mode of the OSD needs to match the type of glasses.
- 8. Power on the glasses. Glasses normally have a power on -off switch. Each type of glasses has their own configuration instructions. Please follow the configuration instructions that come with your glasses to finish the setup process.

#### Note:

Since different types of glass (RF 3D) have their own setting instructions, Please follow the guide to finish the setup process.

### SETUP>>Basic Menu

Press the **MENU** button to open the **OSD** menu. Press the cursor **◄ ▶** button to move to the **SETUP>>Basic** menu. Press the cursor **▲ ▼** button to move up and down in the **SETUP>>Basic** menu. Press **◀ ▶** to change values for settings.

|                  | ð | Ð | 3 |             |
|------------------|---|---|---|-------------|
| SETUP >> Basic   |   |   |   |             |
| 🙀 Language       |   |   |   | English     |
| Projection       |   |   |   | Front Table |
| 🔶 Auto Power On  |   |   |   | Off         |
| 🍈 Auto Power Off |   |   |   | Disable     |
| 🏂 Sleep Timer    |   |   |   | Disable     |
| Background Color |   |   |   | Black       |
| 📒 Menu Settings  |   |   |   |             |
| Source           |   |   |   |             |
|                  |   |   |   |             |
|                  |   |   |   |             |
|                  |   |   |   |             |
|                  |   |   |   |             |

| Ітем             | DESCRIPTION                                                                                                    |
|------------------|----------------------------------------------------------------------------------------------------|
| Language         | Press the cursor ◀► buttons to select a different localization menu.                                                                                               |
| Projection       | Press the cursor ◀► buttons to choose from four projection methods.                                                                                                |
| Auto Power On    | Press the cursor ◀► buttons to enter and enable or disable automatic power On when AC power is supplied.                                                           |
| Auto Power Off   | Press the cursor ◀► buttons to set the Auto Power Off timer. The projector automatically turns off if no input source is detected after the preset period of time. |
| Sleep Timer      | Press the cursor ◀► buttons to set Sleep timer. The projector automatically turns off after the preset period of time.                                             |
| Background Color | Press the cursor ◀► buttons to select the background color when no input source is detected.                                                                       |
| Menu Settings    | Press the <b>ENTER</b> button to enter the <b>Menu Settings</b> sub menu. See <i>Menu Settings</i> on page 30.                                                     |
| Source           | Press the ENTER button to enter the Source sub menu. See Source on page 30.                                                                                        |

# Menu Settings

Press the ENTER button to enter the Menu Settings sub menu.

| Menu Settings     |        |
|-------------------|--------|
| Menu Position     | Center |
| Menu Display Time | 20 Sec |
|                   |        |
|                   |        |
|                   |        |
|                   |        |
|                   |        |
|                   |        |

| Ітем              | DESCRIPTION                                                                  |
|-------------------|------------------------------------------------------------------------------|
| Menu Position     | Press the ◀► buttons to select from five OSD locations.                      |
| Menu Display Time | Press the ◀► buttons to set the Menu Display timer before the OSD times out. |

# <u>Source</u>

Press the ENTER button to enter the Source sub menu.

| Source            |              |
|-------------------|--------------|
| PC                | $\checkmark$ |
| HDMI 1            | $\checkmark$ |
| HDMI 2            | $\checkmark$ |
| Component         | $\checkmark$ |
| Video             | $\checkmark$ |
| Quick Auto Search | On           |
|                   |              |

| Ітем              | DESCRIPTION                                                                                                    |
|-------------------|----------------------------------------------------------------------------------------------------|
| PC                | Press the ◀► buttons to enable or disable the PC source.                                                                                                    |
| HDMI 1            | Press the ◀► buttons to enable or disable the HDMI source.                                                                                                    |
| HDMI 2            | Press the ◀► buttons to enable or disable the HDMI source                                                                                                    |
| Component         | Press the ◀► buttons to enable or disable the Component source.                                                                                                    |
| Video             | Press the ◀► buttons to enable or disable the Video source.                                                                                                    |
| Quick Auto Search | <ul> <li>Press the ◄► buttons to enable or disable Quick Auto Search for available input source.</li> <li>Notes: When the desired source is selected, the Quick Auto Search function will be turn off.</li> </ul> |

## SETUP>>Advanced Menu

Press the **MENU** button to open the **OSD** menu. Press the cursor **◄ ▶** button to move to the **SETUP>>Advanced** menu. Press the cursor **▲ ▼** button to move up and down in the **SETUP>>Advanced** menu.

|         |                 | 2     | ð | đ | 3 |     |  |
|---------|-----------------|-------|---|---|---|-----|--|
| SETU    | P >> Adv        | anced |   |   |   |     |  |
|         | Audio           |       |   |   |   |     |  |
| 9       | Lamp            |       |   |   |   |     |  |
| Ħ       | High Altitude M | lode  |   |   |   | Off |  |
| ්       | Test Pattern    |       |   |   |   | Off |  |
| TEXT    | Closed Captior  | n –   |   |   |   |     |  |
| 0       | 12V OUT A       |       |   |   |   | On  |  |
| <u></u> | Reset All       |       |   |   |   |     |  |
| _       |                 |       |   |   |   |     |  |
| _       |                 |       |   |   |   |     |  |
| _       |                 |       |   |   |   |     |  |
|         |                 |       |   |   |   |     |  |
|         |                 |       |   |   |   |     |  |

| Ітем               | DESCRIPTION                                                                                                    |
|--------------------|----------------------------------------------------------------------------------------------------|
| Audio              | Press the ENTER button to enter the Audio sub menu. See Audio on page 32.                                                                                       |
| Lamp               | Press the ENTER button to enter the Lamp sub menu. See Lamp on page 32.                                                                                         |
| High Altitude Mode | Press the cursor ◀► buttons to turn on or off High Altitude Mode.<br>Recommended to turn on when the altitude of the environment is higher than 1500m (4921ft). |
| Test Pattern       | Press the cursor ◀► buttons to select Test Pattern.                                                                                                    |
| Closed Caption     | Press the <b>ENTER</b> button to enter the <b>Closed Caption</b> sub menu.<br>See <i>Closed Caption</i> on page 33.                                             |
| 12V OUT A          | Press the cursor ◀► buttons to adjust 12V OUT.                                                                                                    |
| Reset All          | Press the ENTER button to enter reset all settings to default values.                                                                                           |

### SUPERCUBE—User Manual

## <u>Audio</u>

Press the ENTER button to enter the Audio sub menu.

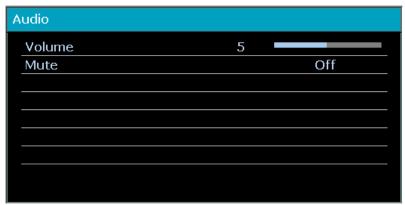

| Ітем   | DESCRIPTION                                         |
|--------|-----------------------------------------------------|
| Volume | Press the ◀► buttons to adjust the audio Volume.    |
| Mute   | Press the ◀► buttons to turn on or off the speaker. |

## <u>Lamp</u>

Press the **ENTER** button to enter the **Lamp** sub menu.

| Lamp Mode<br>Reset Lamp Timer | Norr |       |  |
|-------------------------------|------|-------|--|
| Reset Lamp Timer              | ENTE |       |  |
|                               |      | ENTER |  |
|                               |      |       |  |
|                               |      |       |  |
|                               |      |       |  |
| Lamp Hour                     | 0    | Hr    |  |
|                               |      |       |  |
|                               |      |       |  |

| Ітем             | DESCRIPTION                                                               |  |  |  |  |
|------------------|---------------------------------------------------------------------------|--|--|--|--|
| Lamp Mode        | Press the ◀▶ buttons to adjust lamp brightness.                           |  |  |  |  |
| Reset Lamp Timer | Press the ENTER button to reset the Lamp Hour after the lamp is replaced. |  |  |  |  |
| Lamp Hour        | Displays the number of hours the lamp has been in use.                    |  |  |  |  |

# Closed Caption

Press the **ENTER** button to enter the **Closed Caption** sub menu.

| Closed Caption        |     |
|-----------------------|-----|
| Closed Caption Enable | On  |
| Caption Version       | CC1 |
|                       |     |
|                       |     |
|                       |     |
|                       |     |
|                       |     |
|                       |     |
|                       |     |

| Ітем                     | DESCRIPTION                                            |
|--------------------------|--------------------------------------------------------|
| Closed Caption<br>Enable | Press the ◀► buttons to turn on or off Closed Caption. |
| Caption Version          | Press the ◀► buttons to select the Caption Version.    |

### **STATUS Menu**

Press the **MENU** button to open the **OSD** menu. Press the cursor **◄**► button to move to the **STATUS Menu**.

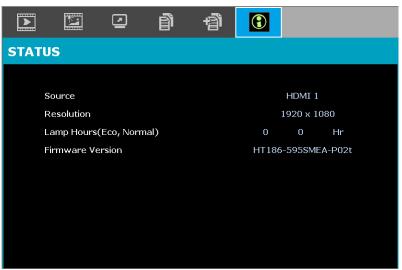

| Ітем                         | DESCRIPTION                                            |
|------------------------------|--------------------------------------------------------|
| Source                       | Displays the activated input source.                   |
| Resolution                   | Displays the native resolution of input source.        |
| Lamp Hour s<br>(ECO, Normal) | Displays the number of hours the lamp has been in use. |
| Firmware Version             | Displays the firmware version of the projector.        |
| Noto                         |                                                        |

Note:

Status displayed in this menu is for viewing only and cannot be edited.

# **MAINTENANCE AND SECURITY**

## **Replacing the Projection Lamp**

The projection lamp should be replaced when it burns out. It should only be replaced with a certified replacement part, which you can order from your local dealer.

# Important:

a. The projection lamp used in this product contains a small amount of mercury.

**b.** Do not dispose this product with general household waste.

*c.* Disposal of this product must be carried out in accordance with the regulations of your local authority.

# Warning:

Be sure to turn off and unplug the projector at least 30 minutes before replacing the lamp. Failure to do so could result in a severe burn.

# Caution:

In rare cases the lamp bulb may burn out during normal operation and cause glass dust or shards to be discharged outward from the rear exhaust vent.

Do not inhale or do not touch glass dust or shards. Doing so could result in injury.

Always keep your face away from the exhaust vent so that you do not suffer from the gas and broken shards of the lamp.

When removing the lamp from a ceiling-mounted projector, make sure that no one is under the projector. Glass fragments could fall if the lamp has been burned out.

# IF A LAMP EXPLODES

If a lamp explodes, the gas and broken shards may scatter inside the projector and they may come out of the exhaust vent. The gas contains toxic mercury.

Open windows and doors for ventilation.

If you inhale the gas or the shards of the broken lamp enter your eyes or mouth, consult the doctor immediately.

Disconnect all the cables from the rear panel.

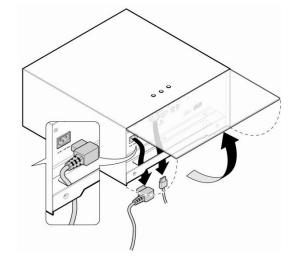

## SUPERCUBE—User Manual

2. Turn upside down the projector. Loosen the four screws on the bottom of the projector.

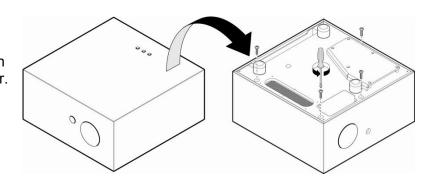

**3.** Remove the glass cabinet.

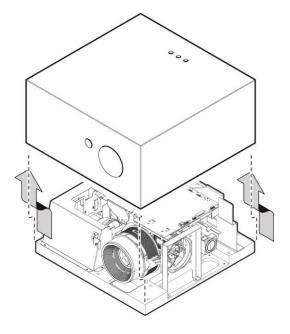

- **4.** Remove the two screws from the lamp module.
- **5.** Lift the module handle up.
- **6.** Pull firmly on the module handle to remove the lamp module and replace the lamp module.
- 7. Reverse steps 1 to 6 to install the new lamp module. While installing, align the lamp module with the connector and ensure it is level to avoid damage.

#### Note:

The lamp module must sit securely in place and the lamp connector must be connected properly before tightening the screws.

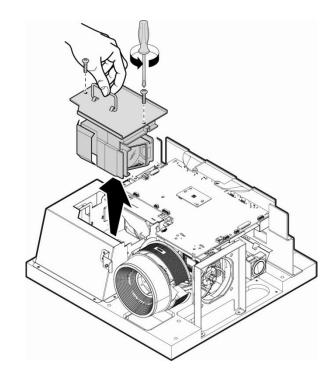

## Resetting the Lamp

After replacing the lamp, you should reset the lamp hour counter to zero. Refer to the following:

- 1. Press the **MENU** button to open the OSD menu.
- Press the cursor < ► button to move to the SETUP : Advanced menu. Press the cursor button to move down to Lamp and press enter.

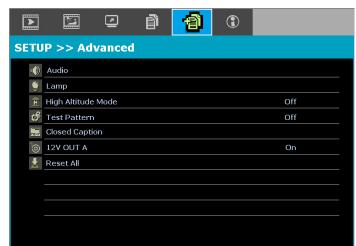

- Press the cursor ▼ ▲ button to move down to Reset Lamp Timer.
- Lamp Mode
   Normal

   Reset Lamp Timer
   ENTER

   Lamp Hour
   0
- **4.** Press the **◄** buttons to adjust the settings.

| Notice |         |      |         |  |
|--------|---------|------|---------|--|
|        | Reset L | .amp | Timer ? |  |
|        | Reset   |      | No      |  |
|        |         |      |         |  |

5. Press the MENU button to get back to SETUP : Advanced.

## **Cleaning the Projector**

Cleaning the projector to remove dust and grime will help ensure trouble-free operation.

# Warning:

**1.** Be sure to turn off and unplug the projector at least 30 minutes before cleaning. Failure to do so could result in a severe burn.

**2.** Use only a dampened cloth when cleaning. Do not allow water to enter the ventilation openings on the projector.

**3.** If a little water gets into the projector interior while cleaning, leave unplugged in a well-ventilated room for several hours before using.

4. If a lot of water gets into the projector interior when cleaning, have the projector serviced.

# Caution:

1. Do not use abrasive cleaners or solvents.

2. To prevent discoloration or fading, avoid getting cleaner on the projector case.

## Cleaning the Case

Refer to the following to clean the projector case.

- 1. Wipe off dust with a clean dampened cloth.
- 2. Moisten the cloth with warm water and mild detergent (such as used to wash dishes), and then wipe the case.
- 3. Rinse all detergent from the cloth and wipe the projector again.

# TROUBLESHOOTING

## **Common problems and solutions**

These guidelines provide tips to deal with problems you may encounter while using the projector. If the problem remains unsolved, contact your dealer for assistance.

Often after time spent troubleshooting, the problem is traced to something as simple as a loose connection. Check the following before proceeding to the problem-specific solutions.

- Use some other electrical device to confirm that the electrical outlet is working.
- Ensure the projector is turned on.
- Ensure all connections are securely attached.
- Ensure the attached device is turned on.
- Ensure a connected PC is not in suspending mode.
- Ensure a connected notebook computer is configured for an external display. (This is usually done by pressing an Fn-key combination on the notebook.)

## **Tips for Troubleshooting**

In each problem-specific section, try the steps in the order suggested. This may help you to solve the problem more quickly.

Try to pin point the problem and thus avoid replacing non-defective parts. For example, if you replace batteries and the problem remains, put the original batteries back and go to the next step.

Keep a record of the steps you take when troubleshooting: The information may be useful when calling for technical support or for passing on to service personnel.

## **LED Error Messages**

| Error Code Messages                                   | Power Led<br>Green | LAMP LED<br>RED | TEMP LED<br>RED |
|-------------------------------------------------------|--------------------|-----------------|-----------------|
| System Initial                                        | Flashing           | OFF             | OFF             |
| Ready to Power on (Standby)                           | ON                 | OFF             | OFF             |
| System Power on                                       | Flashing           | OFF             | OFF             |
| Lamp Lit , System stable                              | ON                 | OFF             | OFF             |
| Cooling                                               | Flashing           | OFF             | OFF             |
| 1W MCU detects scaler stops working<br>(initial fail) | 2 Flashing         | OFF             | OFF             |
| Over Temperature                                      | OFF                | OFF             | ON              |
| Thermal Break Sensor error                            | 4 Flashing         | OFF             | OFF             |
| Lamp Fail                                             | 5 Flashing         | 0 Flashing      | OFF             |
| Lamp Temperature shut down                            | 5 Flashing         | 1 Flashing      | OFF             |
| Lamp Short circuit in output detected                 | 5 Flashing         | 2 Flashing      | OFF             |
| Lamp End of lamp life detected                        | 5 Flashing         | 3 Flashing      | OFF             |
| Lamp did not ignite                                   | 5 Flashing         | 4 Flashing      | OFF             |
| Lamp extinguished during normal operation             | 5 Flashing         | 5 Flashing      | OFF             |
| Lamp extinguished during run-up phase                 | 5 Flashing         | 6 Flashing      | OFF             |
| Lamp voltage got error                                | 5 Flashing         | 7 Flashing      | OFF             |
| Lamp ballast got error                                | 5 Flashing         | 8 Flashing      | OFF             |
| Lamp ballast Communication error                      | 5 Flashing         | 10 Flashing     | OFF             |
| Fan-1 error                                           | 6 Flashing         | 1 Flashing      | OFF             |
| Fan-2 error                                           | 6 Flashing         | 2 Flashing      | OFF             |
| Fan-3 error                                           | 6 Flashing         | 3 Flashing      | OFF             |
| Case Open                                             | 7 Flashing         | OFF             | OFF             |
| DAD1000 error                                         | 8 Flashing         | OFF             | OFF             |
| Color wheel error                                     | 9 Flashing         | OFF             | OFF             |

In the event of an error, please disconnect the AC power cord and wait for one (1) minute before restarting the projector. If the Power or Lamp LEDs are still blinking or any other situation that isn't listed in the chart above, please contact your service center.

## Image Problems

#### Problem: No image appears on the screen

- 1. Verify the settings on your notebook or desktop PC.
- 2. Turn off all equipment and power up again in the correct order.

#### Problem: The image is blurred

- 1. Adjust the **Focus** on the projector.
- 2. Press the Auto button on the remote control.
- **3.** Ensure the projector-to-screen distance is within the specified range.
- 4. Check that the projector lens is clean.

#### Problem: The image is wider at the top or bottom (trapezoid effect)

- 1. Position the projector so it is as perpendicular to the screen as possible.
- 2. Use the Keystone button on the remote control to correct the problem.

#### Problem: The image is reversed

Check the **Projection** setting on the **SYSTEM SETUP** >> **Basic** > **Projection** menu of the OSD.

#### Problem: The image is streaked

- 1. Set the **Frequency** and **Phase** settings on the **PC Detail Adjustment** menu of the OSD to the default settings.
- 2. To ensure the problem is not caused by a connected PC's video card, connect to another computer.

#### Problem: The image is flat with no contrast

Adjust the **Contrast** setting on the **PICTURE >> Basic** menu of the OSD.

#### Problem: The color of the projected image does not match the source image.

Adjust the **Color Temperature** and **Gamma** settings on the **PICTURE >> Advanced** menu of the OSD.

## Lamp Problems

#### Problem: There is no light from the projector

- 1. Check that the power cable is securely connected.
- **2.** Ensure the power source is good by testing with another electrical device.
- 3. Restart the projector in the correct order and check that the Power LED is on.
- 4. If you have replaced the lamp recently, try resetting the lamp connections.
- 5. Replace the lamp module.
- 6. Put the old lamp back in the projector and have the projector serviced.

#### Problem: The lamp goes off

- 1. Power surges can cause the lamp to turn off. Re-plug power cord. When the Power LED is on, press the power button.
- **2.** Replace the lamp module.
- 3. Put the old lamp back in the projector and have the projector serviced.

## **Remote Control Problems**

#### Problem: The projector does not respond to the remote control

- 1. Direct the remote control towards remote sensor on the projector.
- **2.** Ensure the path between remote and sensor is not obstructed.
- 3. Turn off any fluorescent lights in the room.
- **4.** Check the battery polarity.
- 5. Replace the battery.
- 6. Turn off other Infrared-enabled devices in the vicinity.
- 7. Have the remote control serviced.

## Audio Problems

#### Problem: There is no sound

- 1. Adjust the volume on the remote control.
- **2.** Adjust the volume of the audio source.
- **3.** Check the audio cable connection.

- 4. Test the source audio output with other speakers.
- **5.** Have the projector serviced.

#### Problem: The sound is distorted

- 1. Check the audio cable connection.
- 2. Test the source audio output with other speakers.
- 3. Have the projector serviced.

#### Having the Projector Serviced

If you are unable to solve the problem, you should have the projector serviced. Pack the projector in the original carton. Include a description of the problem and a checklist of the steps you took when trying to fix the problem: The information may be useful to service personnel. For servicing, return the projector to the place you purchased it.

## HDMI Q & A

# Q. What is the difference between a "Standard" HDMI cable and a "High-Speed" HDMI cable?

Recently, HDMI Licensing, LLC announced that cables would be tested as Standard or High-Speed cables.

- Standard (or "category 1") HDMI cables have been tested to perform at speeds of 75Mhz or up to 2.25Gbps, which is the equivalent of a 720p/1080i signal.
- High Speed (or "category 2") HDMI cables have been tested to perform at speeds of 340Mhz or up to 10.2Gbps, which is the highest bandwidth currently available over an HDMI cable and can successfully handle 1080p signals including those at increased color depths and/or increased refresh rates from the Source. High-Speed cables are also able to accommodate higher resolution displays, such as WQXGA cinema monitors (resolution of 2560 x 1600).

#### Q. How do I run HDMI cables longer than 10 meters?

There are many HDMI Adopters working on HDMI solutions that extend a cable's effective distance from the typical 10 meter range to much longer lengths. These companies manufacture a variety of solutions that include active cables (active electronics built into cables that boost and extend the cable's signal), repeaters, amplifiers as well as CAT5/6 and fiber solutions.

#### Q. How can I tell if a cable is an HDMI certified cable?

All HDMI products are required to be certified by the manufacturer as part of the HDMI Compliance Test Specification. However, there may be instances where cables bearing the HDMI logo are available but have not been properly tested. HDMI Licensing, LLC actively investigates these instances to ensure that the HDMI trademark is properly used in the market. We recommend that consumers buy their cables from a reputable source and a company that is trusted.

For more detail information check http://www.hdmi.org/learningcenter/faq.aspx#49

# **SPECIFICATIONS**

# Specifications

| Model                           | SUPERCUBE series                                          |  |  |  |
|---------------------------------|-----------------------------------------------------------|--|--|--|
| Display Type                    | TI DMD 0.65" 1080p                                        |  |  |  |
| Resolution                      | 1080p 1920x1080                                           |  |  |  |
| Projection Distance             | 1.2 ~ 10 m                                                |  |  |  |
| Projection Screen Size          | 25.9" ~ 324.97"                                           |  |  |  |
| Projection Lens                 | Manual Focus/Manual Zoom                                  |  |  |  |
| Zoom Ratio                      | 1.5x with lens shift                                      |  |  |  |
| Vertical Keystone<br>Correction | +/- 40 Degree                                             |  |  |  |
| Projection Methods              | Front, Rear, Desktop/Ceiling (Rear, Front)                |  |  |  |
| Data Compatibility              | VGA, SVGA, XGA, WXGA, SXGA, SXGA+, UXGA, WUXGA, Mac       |  |  |  |
| Sdtv/Edtv/ Hdtv                 | 480i, 480p, 576i, 576p, 720p, 1080i, 1080p                |  |  |  |
| Video Compatibility             | NTSC, PAL, SECAM                                          |  |  |  |
| H-Sync                          | 2D: 15, 30~91.4KHz / 3D: 101.6KHz                         |  |  |  |
| V-Sync                          | 24~30Hz, 47~120Hz                                         |  |  |  |
| Safety Certification            | FCC-B, cUL, UL, CE, CCC                                   |  |  |  |
| <b>Operation Temperature</b>    | 5° ~ 35°C                                                 |  |  |  |
| Dimensions                      | 316 mm (W) x 316 mm (D) x 180 mm (H)                      |  |  |  |
| Ac Input                        | AC Universal 100-240V                                     |  |  |  |
| Power Consumption               | 350W (Normal), 290W (ECO), <0.5W (Standby)                |  |  |  |
| Lamp                            | 260W (Normal) / 205W (ECO)                                |  |  |  |
| Audio Speaker                   | 10W mono speaker                                          |  |  |  |
|                                 | VGA x 1                                                   |  |  |  |
|                                 | Component (YPbPr RCAx3) x 1                               |  |  |  |
| Input Terminals                 | Composite x 1                                             |  |  |  |
|                                 | HDMI x 2                                                  |  |  |  |
|                                 | RCA Stereo Audio LR x 1                                   |  |  |  |
|                                 | RS-232C                                                   |  |  |  |
|                                 | 3D sync                                                   |  |  |  |
| Control Terminals               | Screen trigger: DC Jack x 1 (DC12V 200mA output function) |  |  |  |
|                                 | USB (Type mini B) - service only                          |  |  |  |
|                                 | USB (type A) support DC 5V                                |  |  |  |

Note: For questions regarding product specifications, please contact your local distributor.

## **Projection Distance vs. Projection Size**

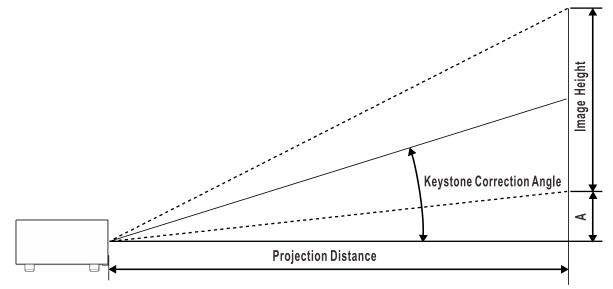

# Projection Distance and Size Table

| SUPERCUBE         |             |       |                          |       |                                       |       |                                     |       |          |  |
|-------------------|-------------|-------|--------------------------|-------|---------------------------------------|-------|-------------------------------------|-------|----------|--|
| Image<br>Diagonal | Image Width |       | IMAGE WIDTH IMAGE HEIGHT |       | Projection<br>Distance<br><u>From</u> |       | Projection<br>Distance<br><u>TO</u> |       | OFFSET-A |  |
| (INCH)            | (INCH)      | (см)  | (INCH)                   | (см)  | (ілсн)                                | (см)  | (імсн)                              | (см)  | (мм)     |  |
| 60                | 52.3        | 132.8 | 29.4                     | 74.7  | 72.7                                  | 184.6 | 109.3                               | 277.6 | 112.1    |  |
| 70                | 61.0        | 155.0 | 34.3                     | 87.2  | 84.8                                  | 215.4 | 127.5                               | 323.9 | 130.8    |  |
| 72                | 62.8        | 159.4 | 35.3                     | 89.7  | 87.2                                  | 221.6 | 131.2                               | 333.1 | 134.5    |  |
| 80                | 69.7        | 177.1 | 39.2                     | 99.6  | 96.9                                  | 246.2 | 145.7                               | 370.1 | 149.4    |  |
| 84                | 73.2        | 186.0 | 41.2                     | 104.6 | 101.8                                 | 258.5 | 153.0                               | 388.7 | 156.9    |  |
| 90                | 78.4        | 199.2 | 44.1                     | 112.1 | 109.0                                 | 276.9 | 163.9                               | 416.4 | 168.1    |  |
| 96                | 83.7        | 212.5 | 47.1                     | 119.5 | 116.3                                 | 295.4 | 174.9                               | 444.2 | 179.3    |  |
| 100               | 87.2        | 221.4 | 49.0                     | 124.5 | 121.1                                 | 307.7 | 182.2                               | 462.7 | 186.8    |  |
| 120               | 104.6       | 265.7 | 58.8                     | 149.4 | 145.4                                 | 369.3 | 218.6                               | 555.2 | 224.1    |  |
| 135               | 117.7       | 298.9 | 66.2                     | 168.1 | 163.6                                 | 415.4 | 245.9                               | 624.6 | 252.2    |  |
| 150               | 130.7       | 332.1 | 73.5                     | 186.8 | 181.7                                 | 461.6 | 273.2                               | 694.0 | 280.2    |  |
| 200               | 174.3       | 442.8 | 98.1                     | 249.1 | 242.3                                 | 615.4 | 364.3                               | 925.4 | 373.6    |  |

## Timing Mode Table

| SIGNAL    | RESOLUTION  | H-Sync<br>(KHz) | V-Sync<br>(Hz) | Composite<br>S_Video | COMPONENT | RGB<br>(Analog) | HDMI<br>(DIGITAL) |
|-----------|-------------|-----------------|----------------|----------------------|-----------|-----------------|-------------------|
| NTSC      |             | 15.734          | 60             | 0                    | _         |                 |                   |
| PAL/SECAM | _           | 15.625          | 50             | 0                    | _         | _               | _                 |
|           | 640 x 400   | 37.9            | 85.08          | _                    | _         | 0               | 0                 |
|           | 720 x 400   | 31.5            | 70.1           | —                    | —         | 0               | 0                 |
|           | 720 x 400   | 37.9            | 85.04          | —                    | —         | 0               | 0                 |
|           | 640 x 480   | 31.5            | 60             | —                    | —         | 0               | 0                 |
|           | 640 x 480   | 37.9            | 72.8           | _                    | _         | 0               | 0                 |
|           | 640 x 480   | 37.5            | 75             | _                    | _         | 0               | 0                 |
|           | 640 x 480   | 43.3            | 85             | _                    | —         | 0               | 0                 |
|           | 800 x 600   | 35.2            | 56.3           | _                    | _         | 0               | 0                 |
|           | 800 x 600   | 37.9            | 60.3           | _                    | —         | 0               | 0                 |
|           | 800 x 600   | 46.9            | 75             | —                    | —         | 0               | 0                 |
|           | 800 x 600   | 48.1            | 72.2           | _                    | —         | 0               | 0                 |
|           | 800 x 600   | 53.7            | 85.1           | —                    | —         | 0               | 0                 |
|           | 800 x 600   | 76.3            | 120            | _                    | —         | 0               | 0                 |
|           | 1024 x 576  | 35.8            | 60             | _                    | —         | 0               | 0                 |
|           | 1024 x 600  | 37.3            | 60             | —                    | —         | 0               | 0                 |
|           | 1024 x 600  | 41.5            | 65             | _                    | —         | 0               | 0                 |
|           | 1024 x 768  | 48.4            | 60             | _                    | —         | 0               | 0                 |
| VESA      | 1024 x 768  | 56.5            | 70.1           | _                    | —         | 0               | 0                 |
|           | 1024 x 768  | 60              | 75             | _                    | —         | 0               | 0                 |
|           | 1024 x 768  | 68.7            | 85             | _                    | —         | 0               | 0                 |
|           | 1024 x 768  | 97.6            | 120            | _                    | —         | 0               | 0                 |
|           | 1024 x 768  | 99              | 120            | _                    | —         | 0               | 0                 |
|           | 1152 x 864  | 67.5            | 75             | —                    | —         | 0               | 0                 |
|           | 1280 x 720  | 45              | 60             | —                    | —         | 0               | 0                 |
|           | 1280 x 720  | 90              | 120            | —                    | —         | 0               | 0                 |
|           | 1280 x 768  | 47.4            | 60             | —                    | —         | 0               | 0                 |
|           | 1280 x 768  | 47.8            | 59.9           | —                    | —         | 0               | 0                 |
|           | 1280 x 800  | 49.7            | 59.8           | —                    | —         | 0               | 0                 |
|           | 1280 x 800  | 62.8            | 74.9           | _                    | —         | 0               | 0                 |
|           | 1280 x 800  | 71.6            | 84.9           | —                    | —         | 0               | 0                 |
|           | 1280 x 800  | 101.6           | 119.9          | _                    | _         | 0               | 0                 |
|           | 1280 x 1024 | 64              | 60             | —                    | —         | 0               | 0                 |
|           | 1280 x 1024 | 80              | 75             | —                    | —         | 0               | 0                 |
|           | 1280 x 1024 | 91.1            | 85             | —                    | —         | 0               | 0                 |

## SUPERCUBE—User Manual

| SIGNAL    | RESOLUTION  | H-Sync<br>(KHz) | V-Sync<br>(Hz) | Composite<br>S_Video | COMPONENT | RGB<br>(Analog) | HDMI<br>(DIGITAL) |
|-----------|-------------|-----------------|----------------|----------------------|-----------|-----------------|-------------------|
|           | 1280 x 960  | 60              | 60             | —                    | —         | 0               | 0                 |
|           | 1280 x 960  | 85.9            | 85             | —                    | _         | 0               | 0                 |
|           | 1360 x 768  | 47.7            | 60             | —                    | _         | 0               | 0                 |
|           | 1400 x 1050 | 65.3            | 60             | —                    | —         | 0               | 0                 |
|           | 1440 x 900  | 55.5            | 59.9           | —                    | _         | 0               | 0                 |
|           | 1440 x 900  | 55.9            | 59.9           | —                    | _         | 0               | 0                 |
|           | 1440 x 900  | 70.6            | 75             | —                    | _         | 0               | 0                 |
|           | 1600 x1200  | 75              | 60             | _                    | _         | 0               | 0                 |
|           | 1680 x 1050 | 64.7            | 59.9           | _                    | _         | 0               | 0                 |
|           | 1680 x 1050 | 65.3            | 60             | —                    | —         | 0               | 0                 |
|           | 1920 x 1200 | 74              | 60             |                      | _         | 0               | 0                 |
|           | 1920 x 1080 | 67.5            | 60             | —                    | —         | 0               | 0                 |
|           | 640 x 480   | 35              | 66.7           | —                    | _         | 0               | 0                 |
| Apple     | 832 x 624   | 49.7            | 74.5           | _                    | _         | 0               | 0                 |
| Macintosh | 1024 x 768  | 60.2            | 74.9           | _                    | _         | 0               | 0                 |
|           | 1152 x 870  | 68.7            | 75.1           | _                    | _         | 0               | 0                 |
| SDTV      | 480i        | 15.734          | 60             |                      | 0         | —               | 0                 |
| 3010      | 576i        | 15.625          | 50             | _                    | 0         | _               | 0                 |
| EDTV      | 576p        | 31.3            | 50             | _                    | 0         | _               | 0                 |
| EDIV      | 480p        | 31.5            | 60             |                      | 0         | —               | 0                 |
|           | 720p        | 37.5            | 50             | _                    | 0         | _               | 0                 |
|           | 720p        | 45              | 60             | _                    | 0         | _               | 0                 |
|           | 1080i       | 33.8            | 60             | —                    | 0         | —               | 0                 |
| HDTV      | 1080i       | 28.1            | 50             | —                    | 0         | —               | 0                 |
|           | 1080p       | 27              | 24             | _                    | 0         | _               | 0                 |
|           | 1080p       | 28              | 25             | _                    | 0         | _               | 0                 |
|           | 1080p       | 33.7            | 30             | —                    | 0         | —               | 0                 |
|           | 1080p       | 56.3            | 50             | —                    | 0         | —               | 0                 |
|           | 1080p       | 67.5            | 60             | —                    | 0         | _               | 0                 |

O: Frequency supported

-: Frequency not supported

**\star** The native resolution of the panel is 1920x1080

Resolution others than native resolution may be display with uneven size of text or line

★ The color of \_\_\_\_mean Displayable only. (4:3 only)

 $\star$ The color of mean may have a little noise is acceptable

 $\star$ HDTV timing main check tool is DVD player, VG828 is secondary

## **Projector Dimensions**

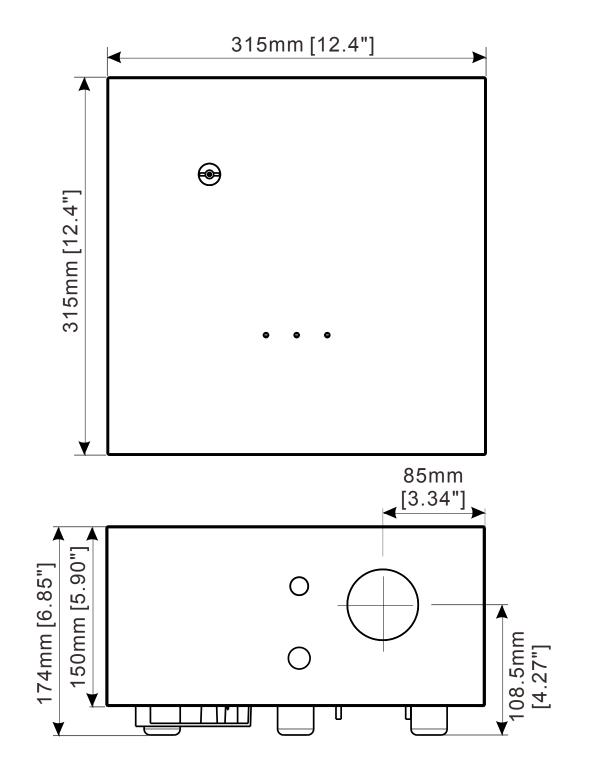

# **REGULATORY COMPLIANCE**

## **FCC Warning**

This equipment has been tested and found to comply with the limits for a Class B digital device pursuant to Part 15 of the FCC Rules. These limits are designed to provide reasonable protection against harmful interference when the equipment is operated in a commercial environment.

This equipment generates, uses, and can radiate radio frequency energy and, if not installed and used in accordance with the instruction manual, may cause harmful interference to radio communications. Operation of this equipment in a residential area is likely to cause harmful interference in which case the user will be required to correct the interference at his/her own expense.

Changes or modifications not expressly approved by the parties responsible for compliance could void the user's authority to operate the equipment.

## Canada

This class B digital apparatus complies with Canadian ICES-003.

## **Safety Certifications**

FCC-B, cUL, UL, CE, CCC

#### SIM2 BV International s.r.l.

Viale Lino Zanussi, 11 33170 Pordenone – ITALY *Phone:* + 39 0434 383256 *Fax:* +39 0434 383260 *Email:* info@sim2.it www.sim2.com

#### SIM2 USA

10216 NW 47th Street Sunrise, FL 33351 Phone: +1 (954) 442 2999 Email: sales@sim2usa.com www.sim2usa.com

#### SIM2 BRIONVEGA Co., Ltd

Room 303-304, No. 244 Liaoning Road Shanghai 200080 – CN *Phone/Fax:* 86 1 62881991 *Email:* InfoCHINA@sim2.com